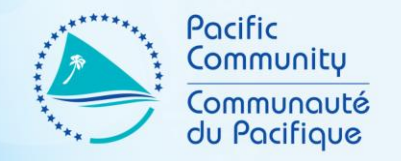

# NSO WEB ADMINISTRATORS SEPTEMBER 2019 WORKSHOP

PART XIII – CONTACT FORM

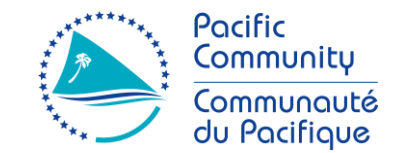

- What is a contact form
	- A form that is display on your site that helps users sends you messages directly from your site
	- Usually on a separate page (e.g. Contact page)

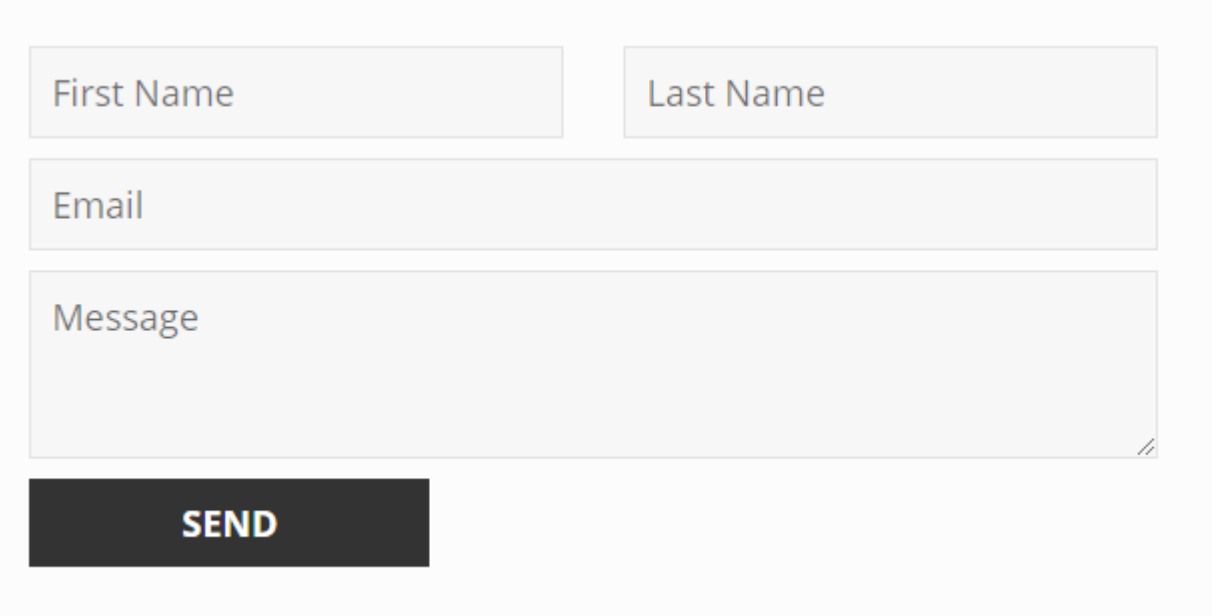

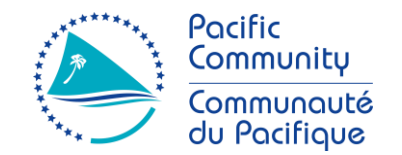

- Supsystic Contact Form (Plugin)
	- Intuitive plugin for creating a form
	- Very flexible
	- Has a lot of features
		- Form Builder
		- Responsive
		- Conditional formatting
		- And other advanced features

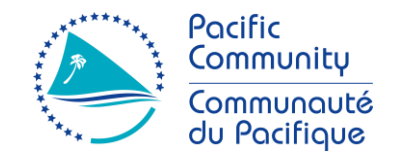

- Supsystic Contact Form (Plugin)
	- What can I create with this plugin?
		- Contact Forms
		- Online Quiz
		- Survey forms
		- Booking forms
		- Reservation forms
		- And etc…

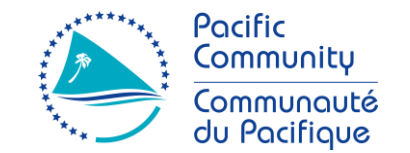

- Supsystic Contact Form (Plugin)
	- Let's create a CONTACT FORM
		- 1. On the Dashboard, click on "Contact Form by Supsystic"
		- 2. Click on Add New Form menu option.
		- 3. Enter a name (title) for the form.
		- 4. Select a template and click Save.
		- 5. Customize your form
		- 6. Copy the shortcode and paste it on your page.

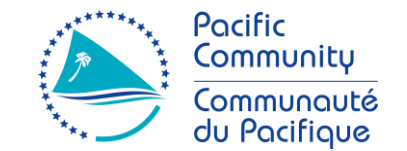

- Supsystic Contact Form (Plugin)
	- Let's create a CONTACT FORM

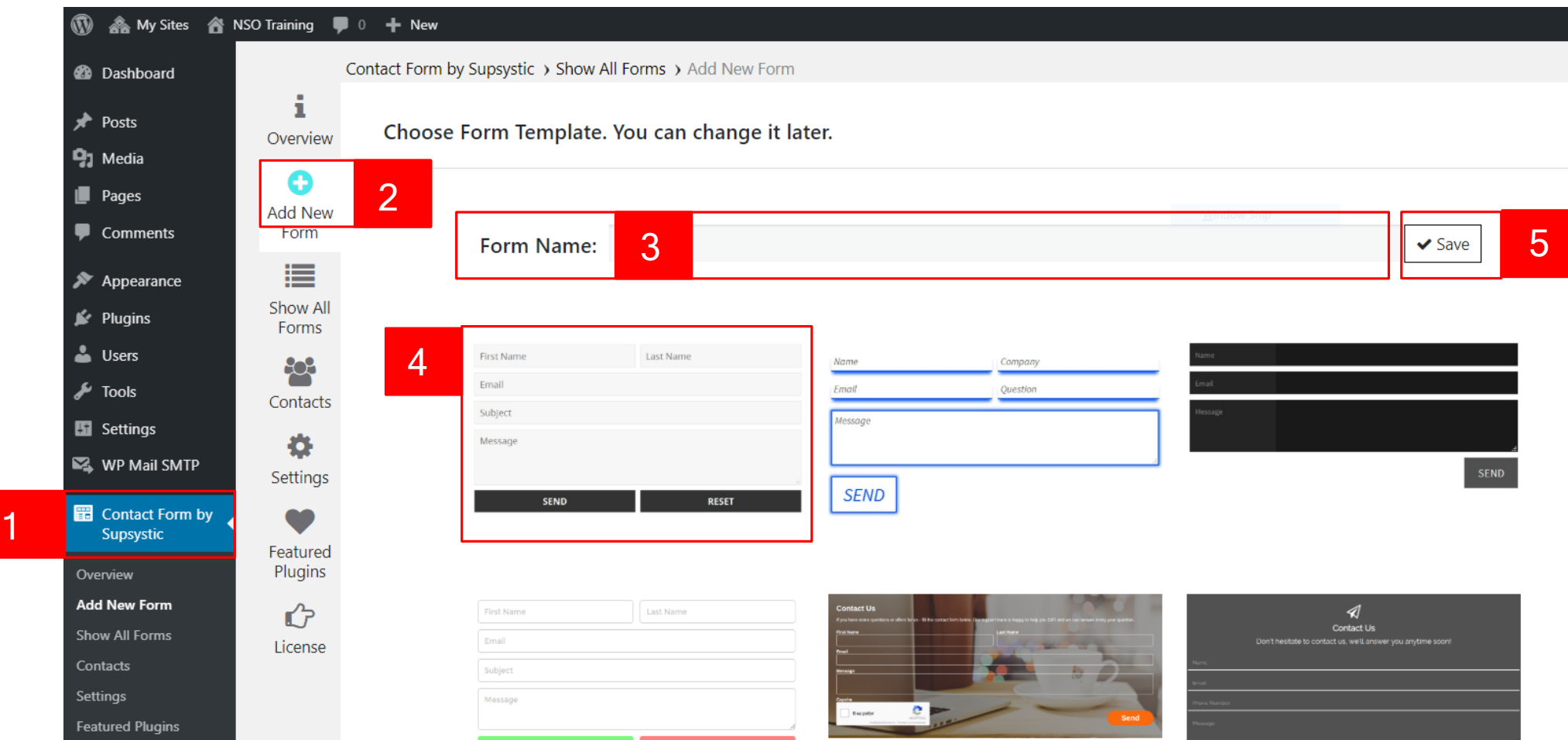

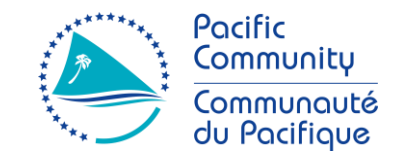

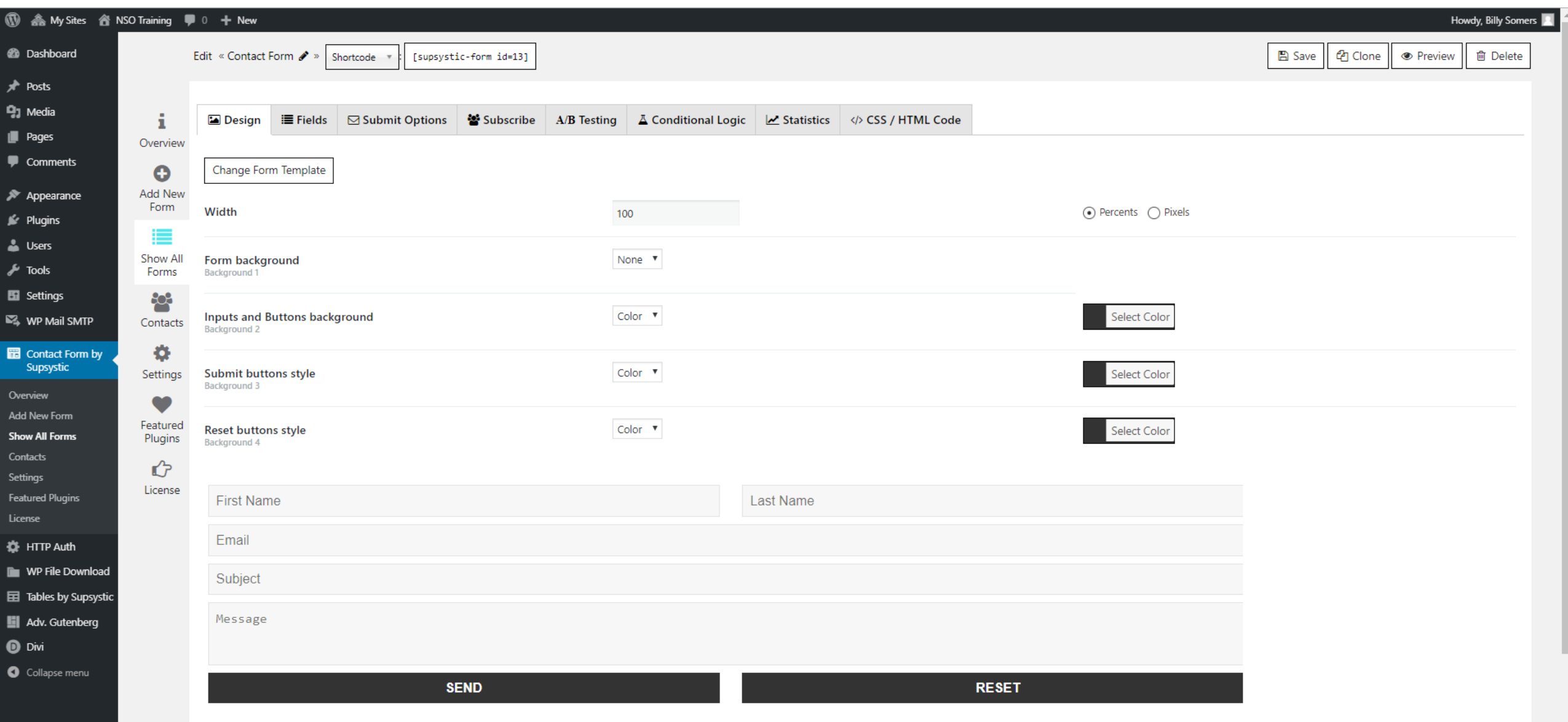

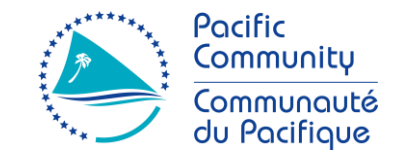

#### • **Design**

- **Change Form Template**
- **Width** set the width of the Contact Form in percents or pixels
- **Form background**  it can be set in two ways: color or image
- **Inputs background**  it can be set in two ways: color or image
- **Submit/Reset buttons background**  it can be set in two ways: color or image

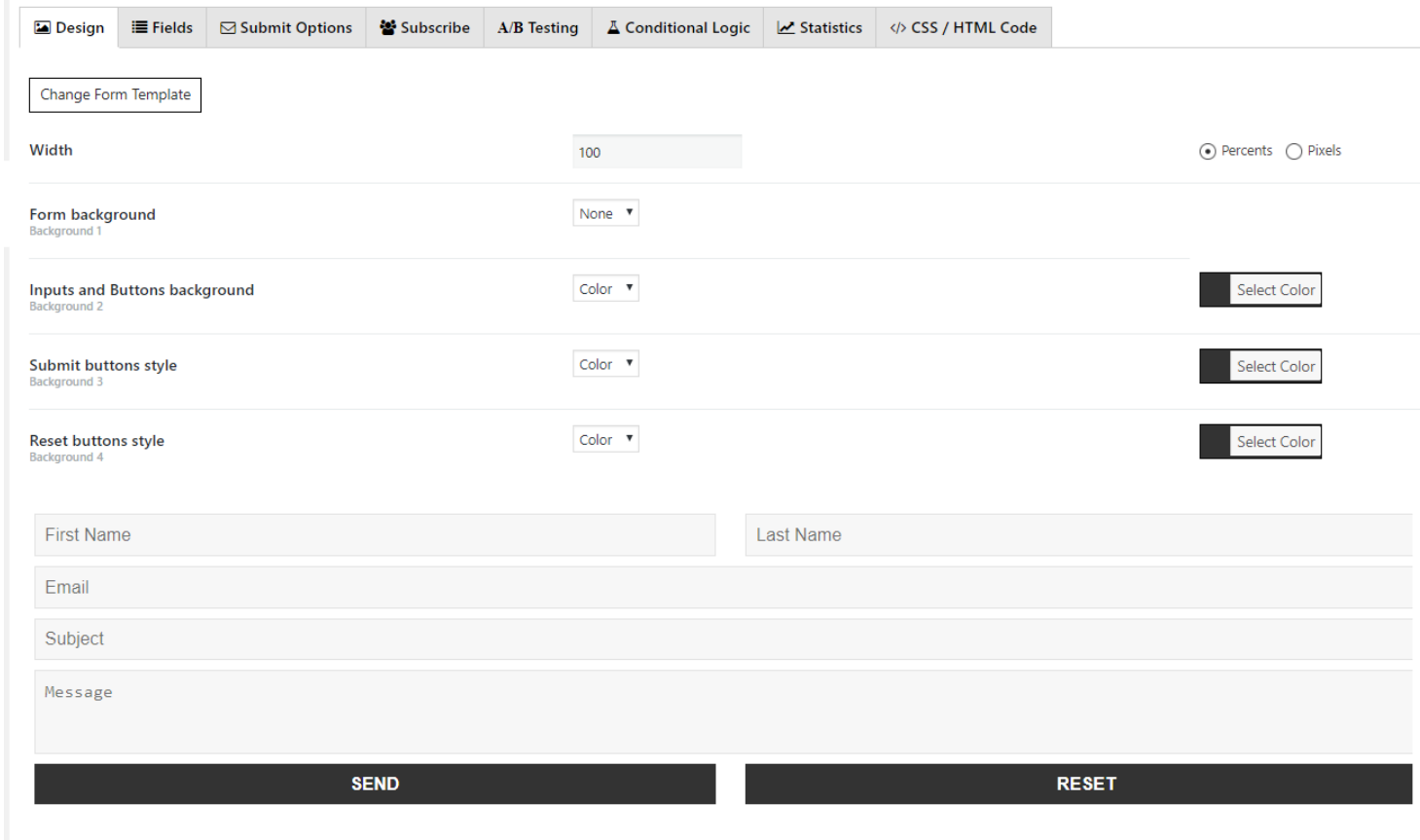

#### • **Fields**

- **Field invalid error message**  allows you to set a custom error message
- Add New Field let's you add different field types to your form.

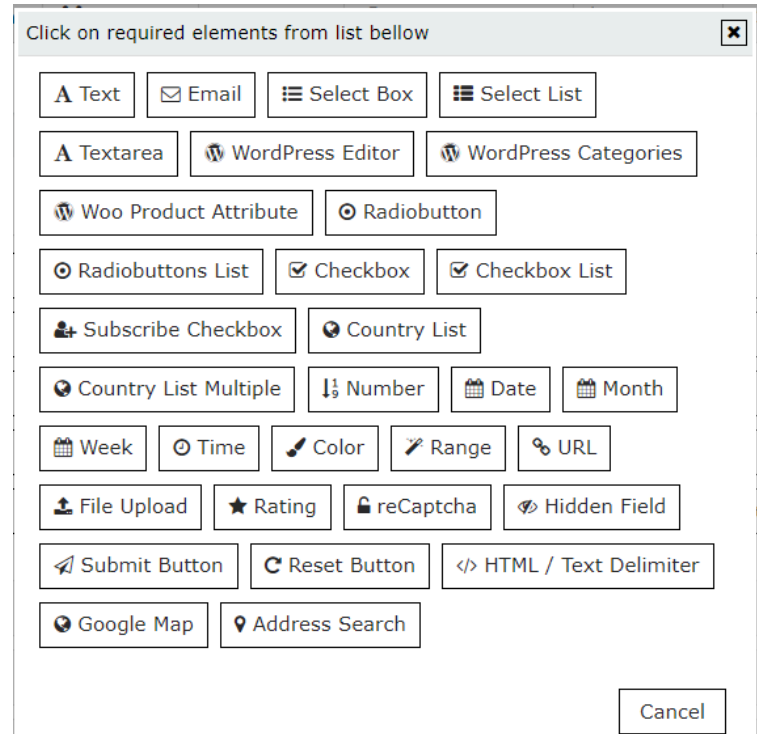

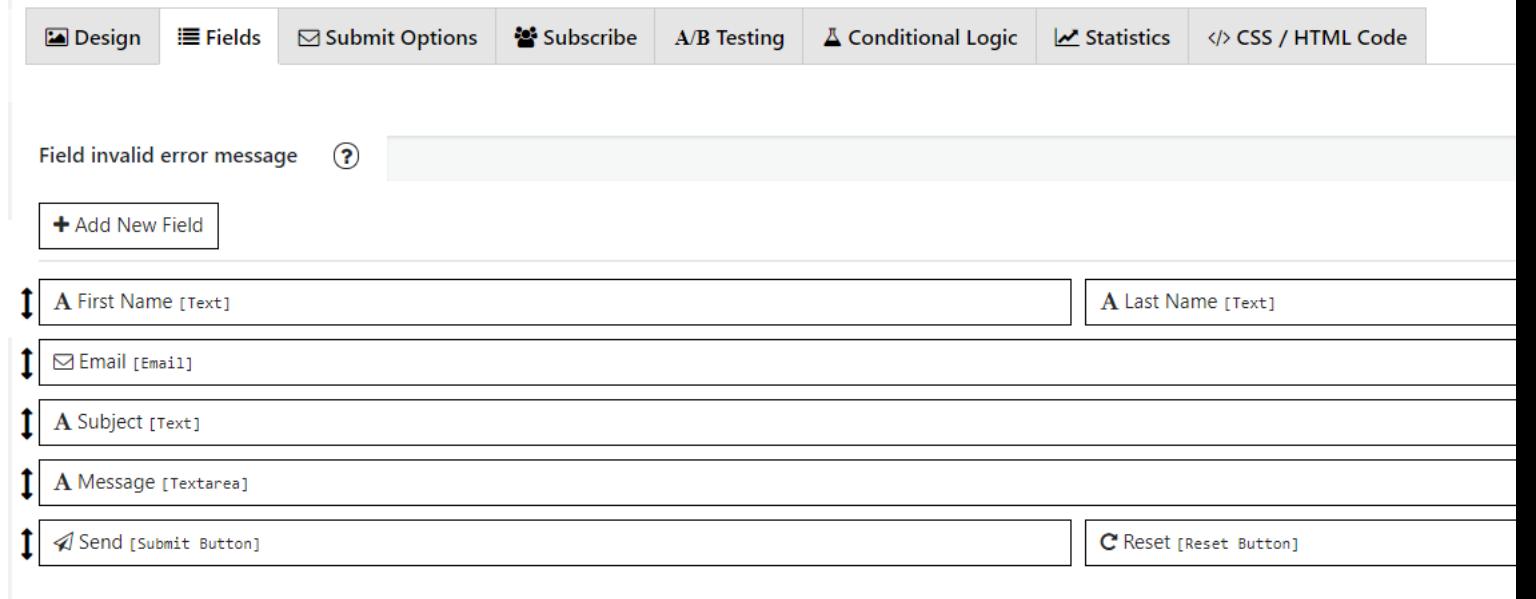

#### • **Fields**

• Each field has its own specific settings

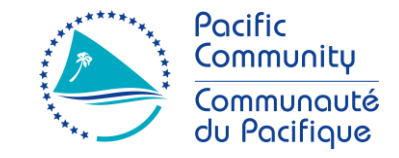

- Submit Options
- **Form sent message** Message your users will see after success form submission
- **Form sent message color** –color for the text message that your users will see after success form submission
- **Hide form after submit** By default form will be hidden after successful submit, but you can disable this here – and after submit form will be just cleared.
- **Redirect after submit** If you want you can redirect user after Form was submitted.

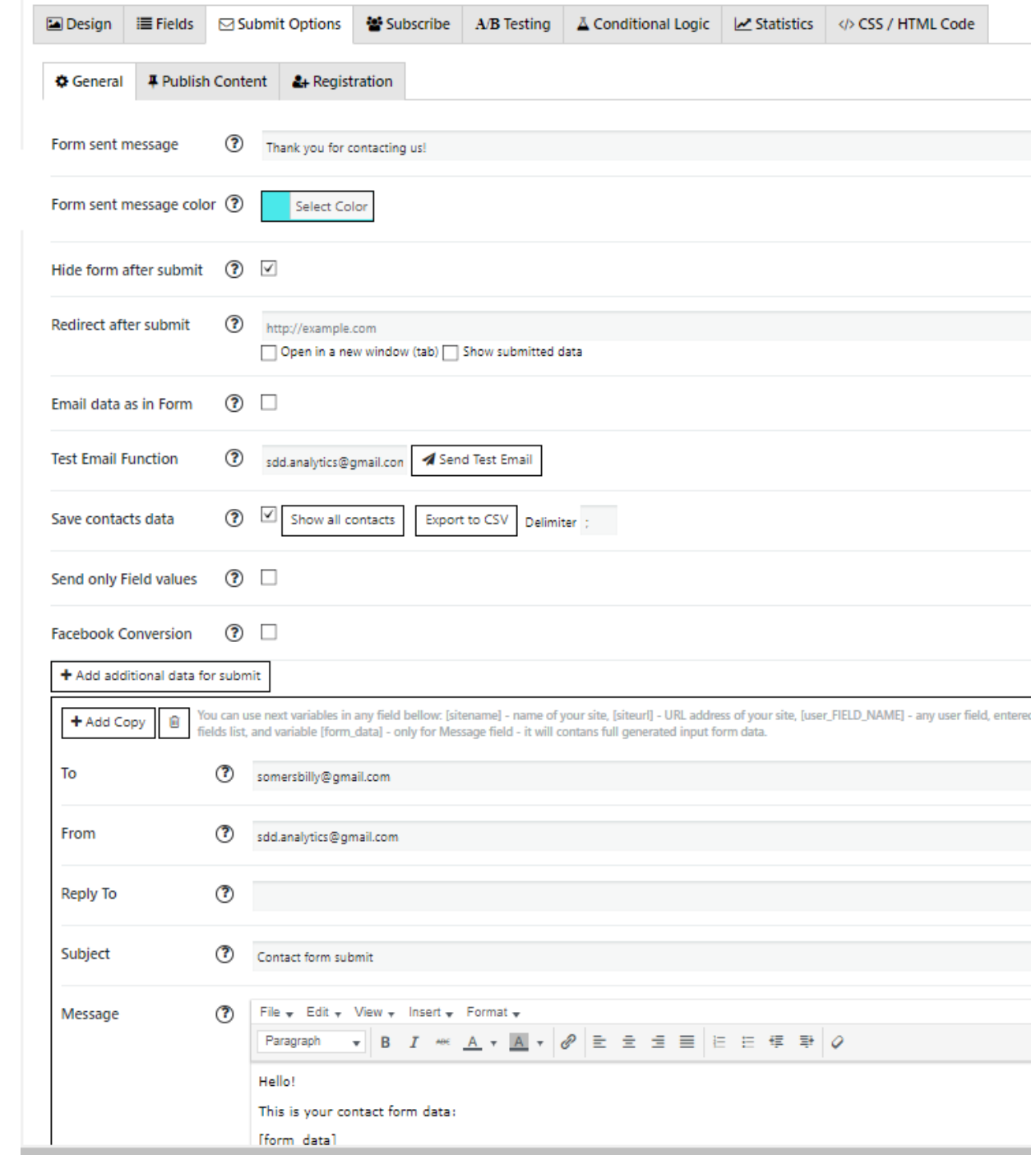

- Submit Options
- **Form sent message** Message your users will see after success form submission
- **Form sent message color** –color for the text message that your users will see after success form submission
- **Hide form after submit** By default form will be hidden after successful submit, but you can disable this here – and after submit form will be just cleared.
- **Redirect after submit** If you want you can redirect user after Form was submitted.
- **Test Email Function** Tests if email delivery works from your server configuration.

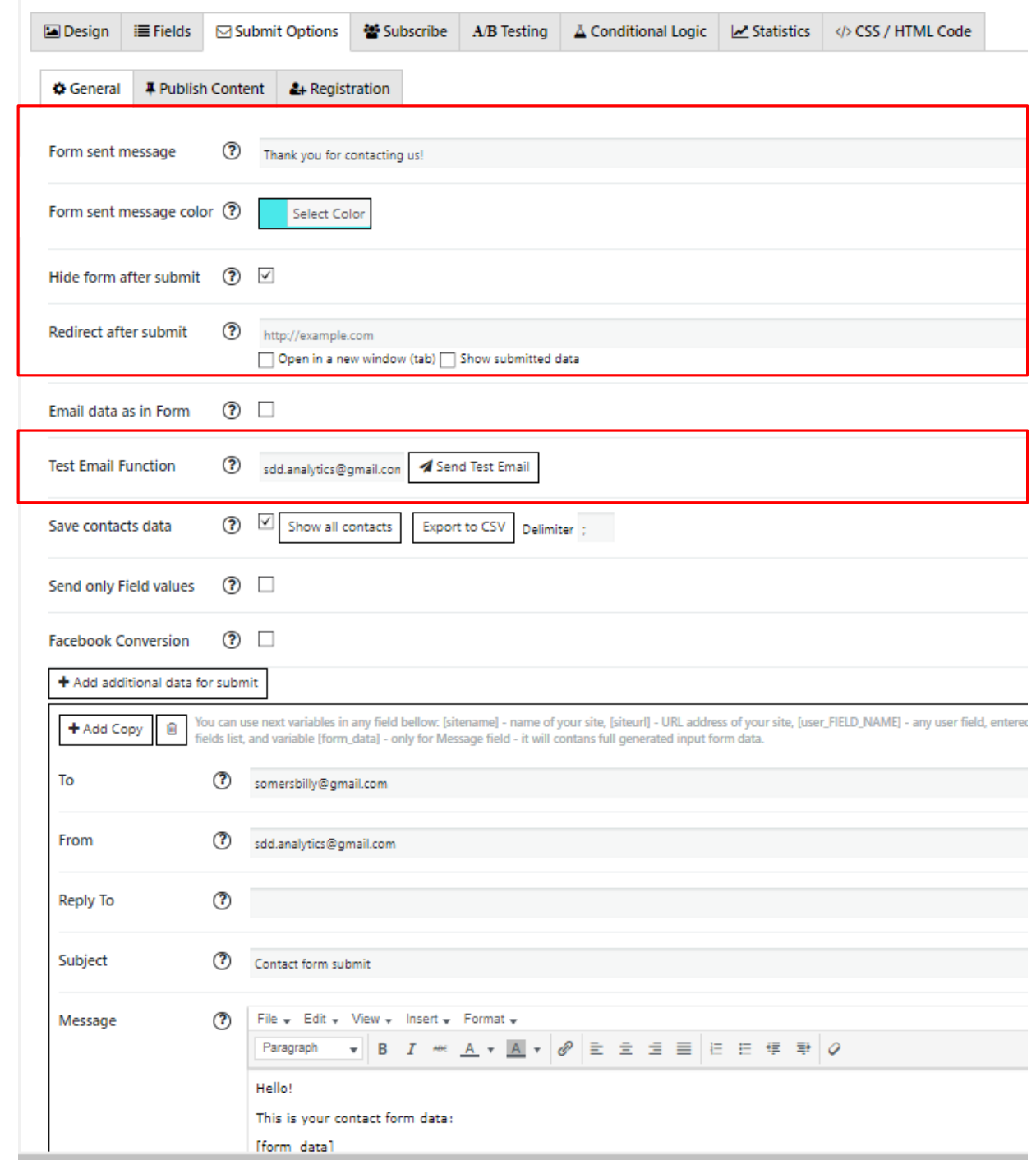

- Submit Options
- **Add additional data to submit** –helps you send not only one copy but several to your email. Here, you can customize how it would look like the email letter with data from contact form.
- Additional data for submit includes these fields:
- **To** Email where we need to send contact form info. Can enter several email addresses, separated by comma ","
- **Reply To** Insert [user\_email] so that you can reply directly to the message you have received.
- **Subject** set the email subject here
- **Message** Identify the view and content of your message.

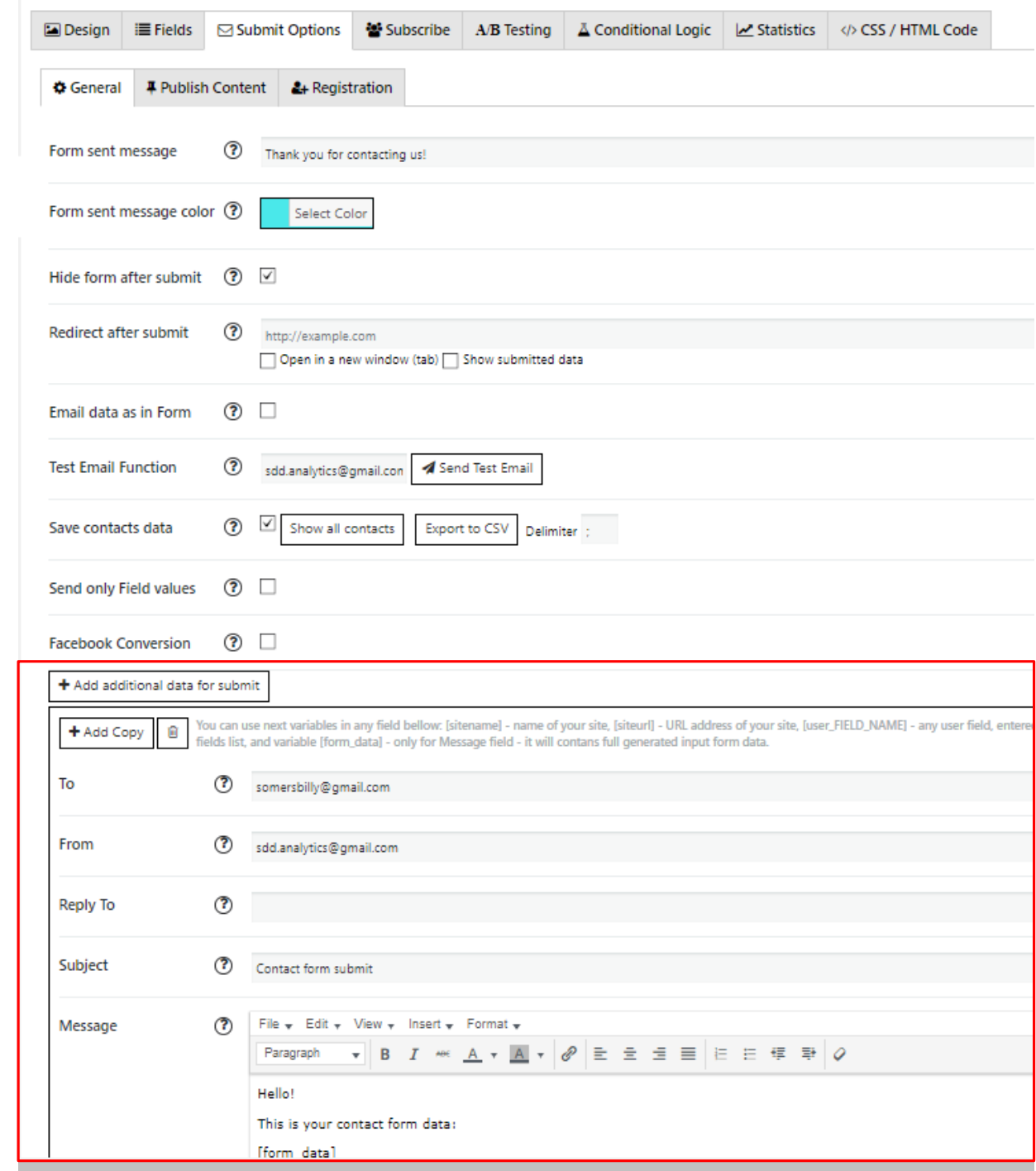

#### • Submit Options

- Shortcode generates a code for you to use it on you page/post.
- Save Saves the form as well as other customizations you may have done
- Clone duplicates the form
- Previews lets you see the form before using it
- Delete Removes the form.

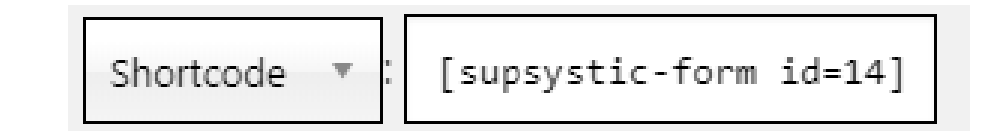

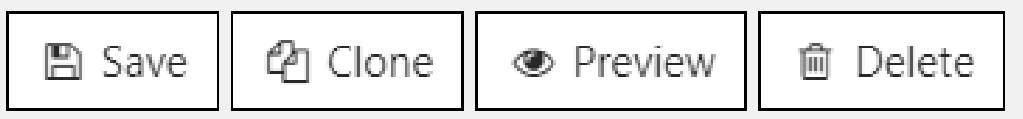

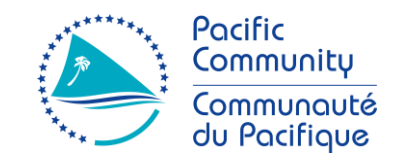

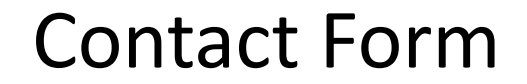

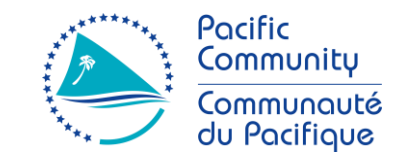

<https://supsystic.com/docs/contact-form/>

# **Let's see how we can create a Contact Form.**